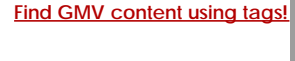

Search

# [Geospatial Modeling & Visualization](file:///E|/rachel/gmv/gmv.cast.uark.edu_80/_._.html) *A Method Store for Advanced Survey*

*and Modeling Technologies*

**[GMV](file:///E|/rachel/gmv/gmv.cast.uark.edu_80/_._.html) [Geophysics](file:///E|/rachel/gmv/gmv.cast.uark.edu_80/geophysics/_._.html) [GPS](file:///E|/rachel/gmv/gmv.cast.uark.edu_80/gps/_._.html) [Modeling](file:///E|/rachel/gmv/gmv.cast.uark.edu_80/modeling/_._.html) [Digital Photogrammetry](file:///E|/rachel/gmv/gmv.cast.uark.edu_80/photogrammetry/_._.html) [3D Scanning](file:///E|/rachel/gmv/gmv.cast.uark.edu_80/scanning-2/_._.html) [Equipment](file:///E|/rachel/gmv/gmv.cast.uark.edu_80/equipment/_._.html) [Data and Projects by Region](file:///E|/rachel/gmv/gmv.cast.uark.edu_80/data-by-region/_._.html)**

# **Leica Cyclone 7.0: Advanced Guide for Building Modeling: Modeling Openings in Objects**

**This series will show you advanced modeling building modeling techniques using Leica's Cyclone.** *Hint: You can click on any image to see a larger version.*

## SELECT OBJECT

**Note that restoring the original points that are removed when an object is created is essential to placing openings or to creating more complex features within an object.**

**I. Select Object –> Right Click –> Insert Copy of Object's Points.** Also note that if/when the working ModelSpace is merged back into the original ModelSpace upon closing, all objects and points are merged so any re-inserted points should be considered (most likely deleted) before merging into the original MS.

**II. Once the points have been inserted, Align View** so that object being modeled is perpendicular to screen (see GMV Guide 'Model a Non Rectangular Patch'). There are several methods to creating openings, depending on their geometry and whether the opening is repeated:

#### CREATING A SINGLE OPENING

- **A. Creating A Single Opening:**
	- **1. Create primary patch/wall** in which hole is to to be made
	- **2. Select Object** –> Right Click –> Insert Copy of Object's Points.
	- **3. Create Fence** that is completely inside intended opening
	- **4. Select the primary patch** -> Edit Object -> Patch -> Subtract

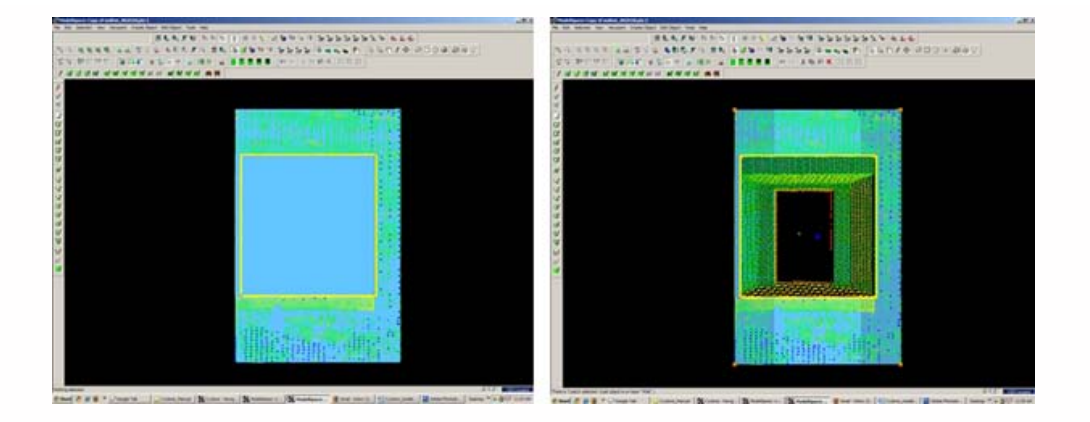

*Figure 5 (Left) Primary Patch with copy of points inserted and fence drawn- note the fence for the proposed opening is completely within the patch; (Right) Fenced area subtracted from primary patch*

### CREATING AND REPEATING IDENTICAL OPENINGS

#### **B. Workflow for Creating Repeating, Identical Openings:**

- 1. **Create primary patch/**wall in which opening is to to be made
- 2. **Select Object** –> Right Click –> Insert Copy of Object's Points.
- 3. **Multi-select points to outline the intended opening** -> Create Objects -> From Pick Points -> Polyline (Recommendation: Assign this polyline to a new layer to make it easier to use later)
- 4. **RC -> Fence** -> From Selection
- 5. **Select Primary Patch** -> Edit Object -> Patch -> Subtract
- 6. **Select Polyline** -> Select handle + CTRL to move to next location -> Repeat Steps 1-6 (Note the polyline can be edited by using the handles if succeeding openings differ)

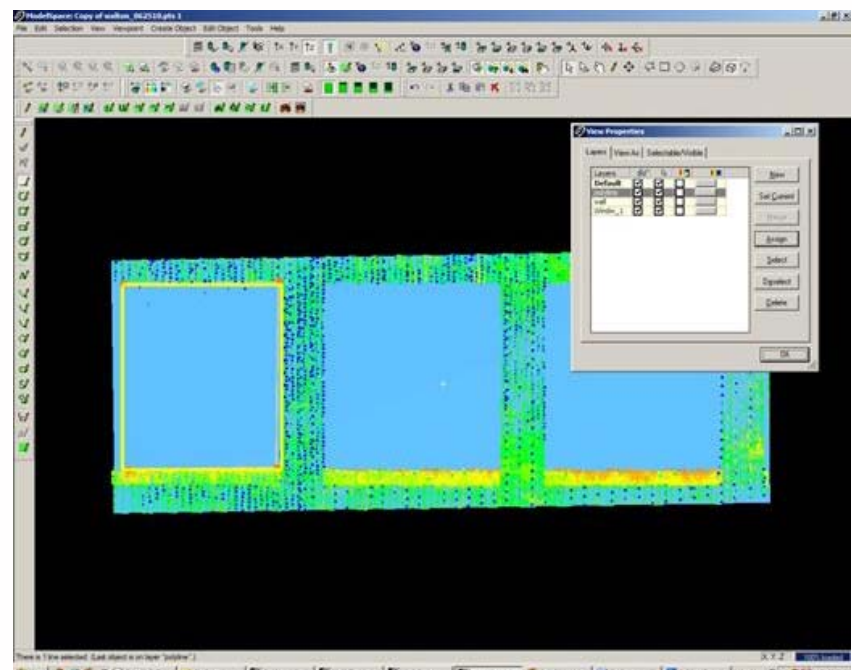

*Figure 6 Polyline is created from points and placed on its own layer on the first of a series of identical openings*

EXAMPLE

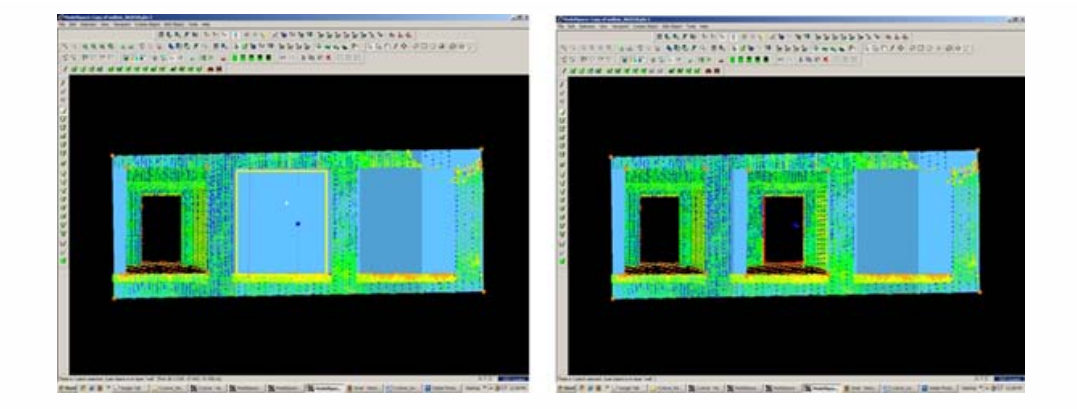

*Figure 7 (Left) First opening has been subtracted from the primary patch and the polyline has been moved to the second proposed opening; (Right) Identical second opening has been subtracted*

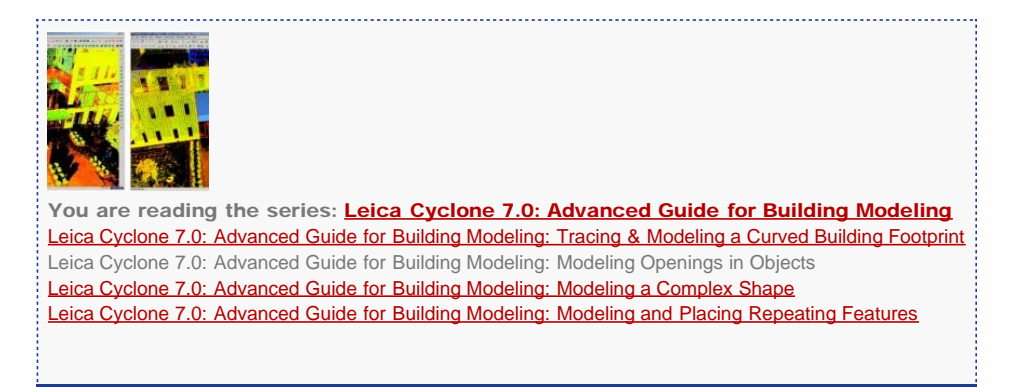

Please cite this document as: **Stevens, Caitlin. 2012. Leica Cyclone 7.0: Advanced Guide for Building Modeling: Modeling Openings in Objects.CAST Technical Publications Series. Number 7423. http://gmv.cast.uark.edu/uncategorized/leicacyclone-7-0-advanced-guide-for-building-modeling-modeling-openings-in-objects-2/. [Date accessed: 27 April 2013]. [Last Updated: 9 May 2012].** *Disclaimer: All logos and trademarks remain the property of their respective owners.*

**Login**

**2013 - [Geospatial Modeling & Visualization](file:///E|/rachel/gmv/gmv.cast.uark.edu_80/_._.html)**